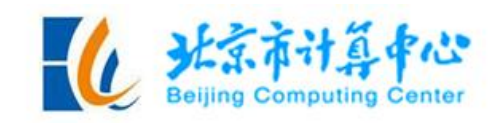

# 北京市计算中心 工程类计算软件使用指南

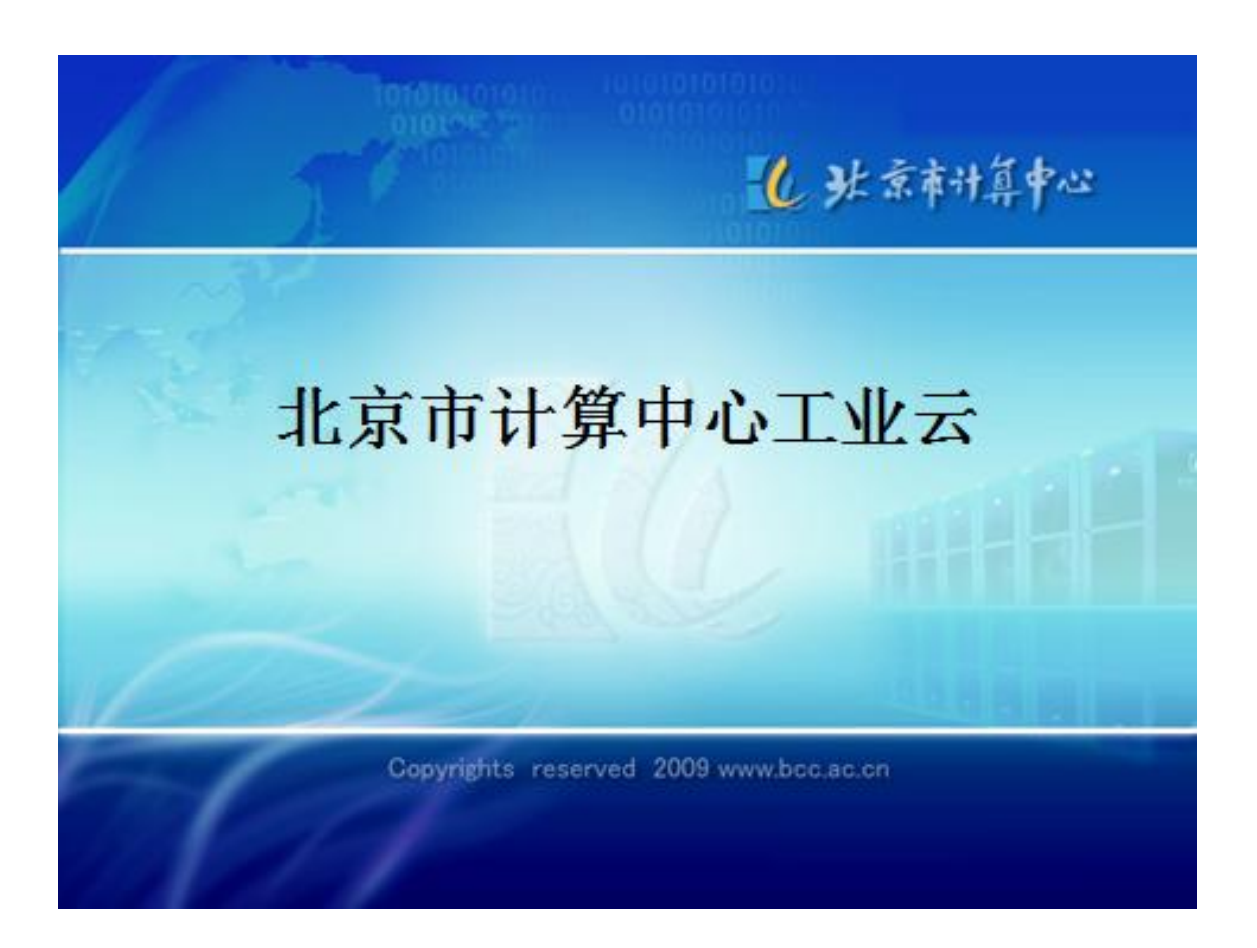

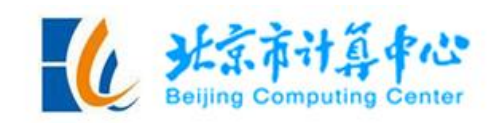

# 目录

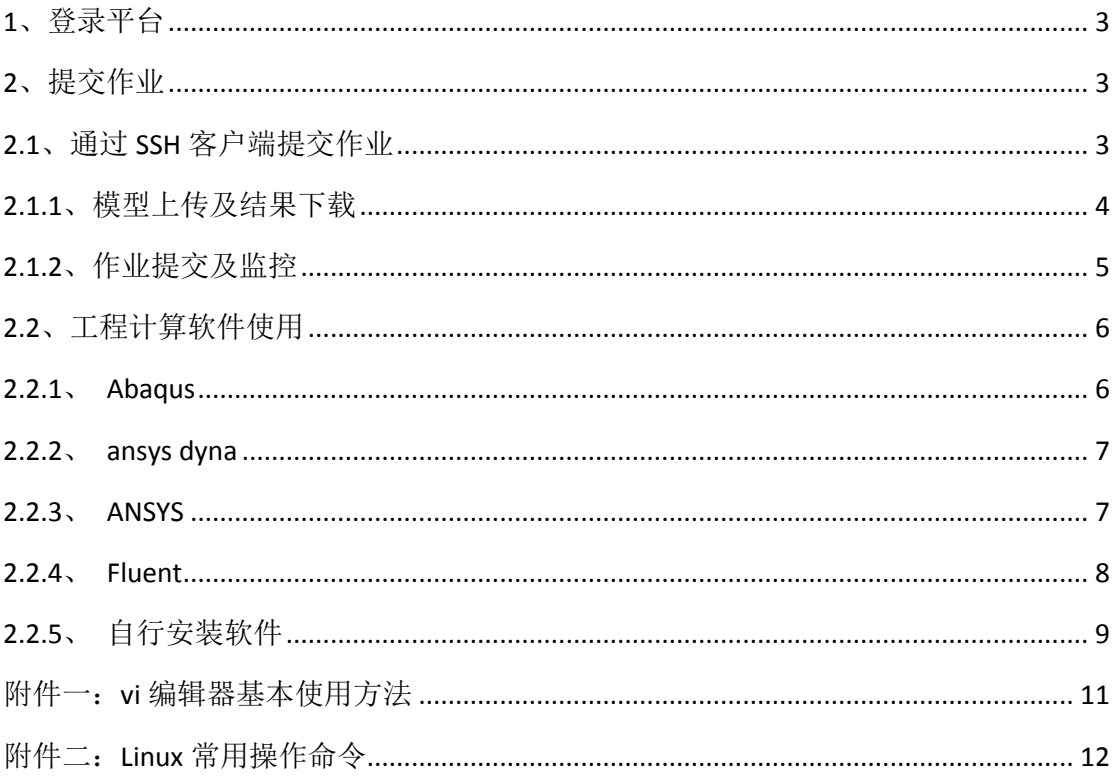

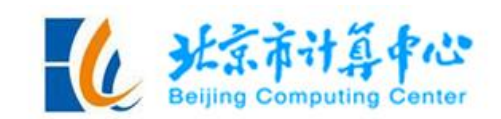

# **1**、登录平台

首先安装 SSH 客户端。

账号开通完成后,用户会得到云平台的用户名和密码。

登录到平台的 IP 地址是电信: 124.127.245.4, 联通: 114.251.219.4, 教育: 42.247.5.149, 根据用户本地情况, 洗择网络(如用户本地是电信网络, 则洗择 电信地址)。以平台用户名 test1 为例, 以 Xshell 作为登录客户端, 在 Xshell 命令 行提示符后输入如下命令:

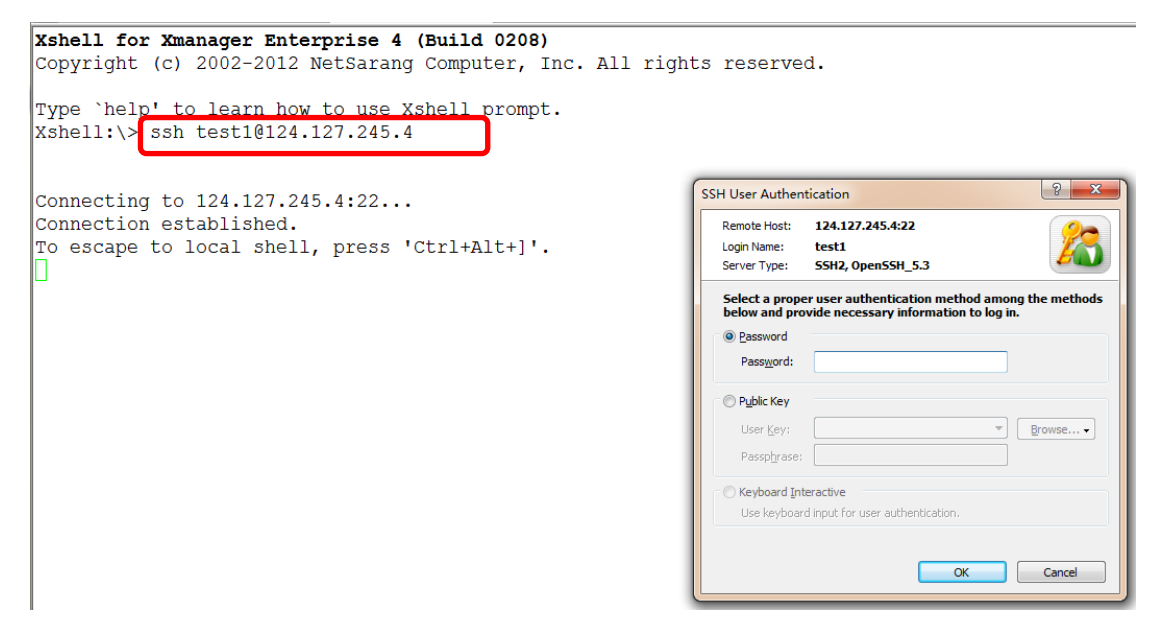

在弹出的窗口中输入平台密码,即可登录到平台,登录成功显示如下:

```
Xshell for Xmanager Enterprise 4 (Build 0208)
Copyright (c) 2002-2012 NetSarang Computer, Inc. All rights reserved.
Type `help' to learn how to use Xshell prompt.
Xshell: \> ssh test1@124.127.245.4
Connecting to 124.127.245.4:22...
Connection established.
To escape to local shell, press 'Ctrl+Alt+]'.
Last login: Wed Jun 1 17:11:53 2016 from 192.168.105.53
[test10login2 \sim]
```
# **2**、提交作业

# **2.1**、通过 **SSH** 客户端提交作业

一个正常作业基本步骤如下:

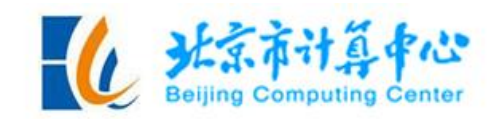

- (1)模型准备——用户准备模型数据文件;
- (2)模型上传——通过 FTP 工具将模型数据文件和脚本文件上传至 FTP server;
- (3)作业提交——通过 SSH 客户端登录北京工业云计算平台,提交作业;
- (4)作业监控——通过 LSF 作业管理命令监控作业的执行情况;
- (5)结果下载——计算完成后,利用 FTP 工具从 FTP Server 下载结果文件;
- (6)自助式后处理——如果用户需要自助式后处理,可以另行定制。

# **2.1.1**、模型上传及结果下载

- (1)通过 SSH 客户端登录到北京工业云平台
- (2)上传及下载

使用 Xftp 将本地机器上的计算模型数据文件上传至平台用户目录下。 在 Xshell 的菜单栏中点击 Xftp 快捷按钮, 输入平台密码, 进入 Xftp。

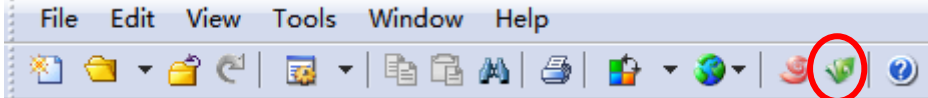

点击上图红色线圈中的图标后,弹出如下对话框:

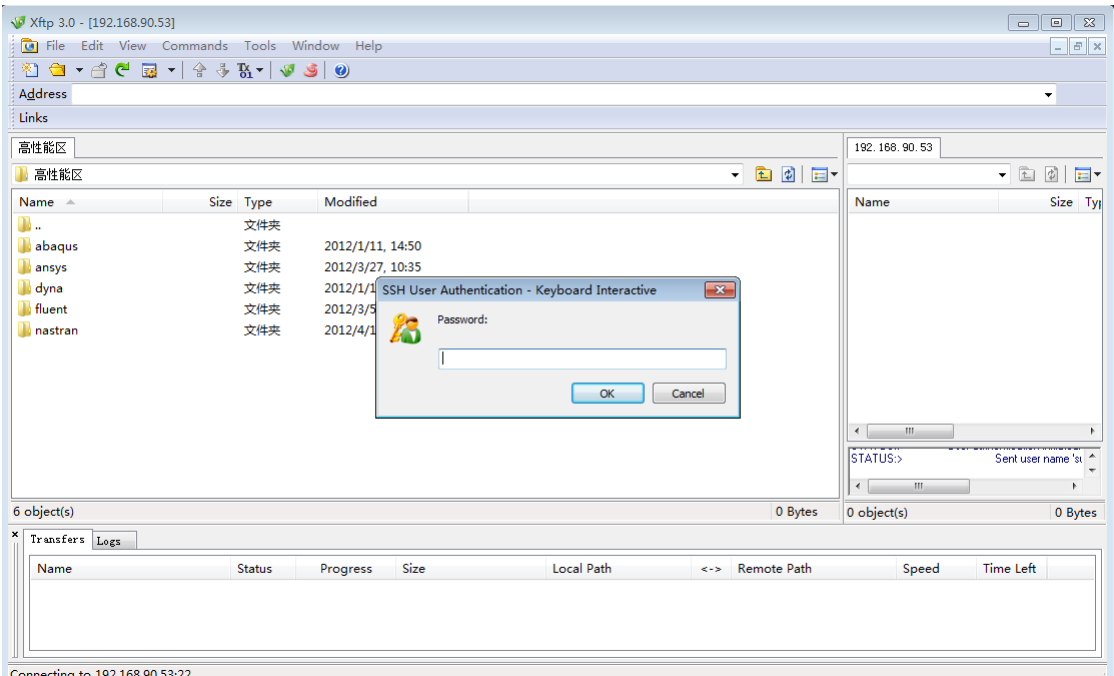

在 password 中输入平台密码, 登录 Xftp, 如下图所示:

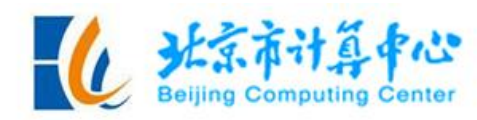

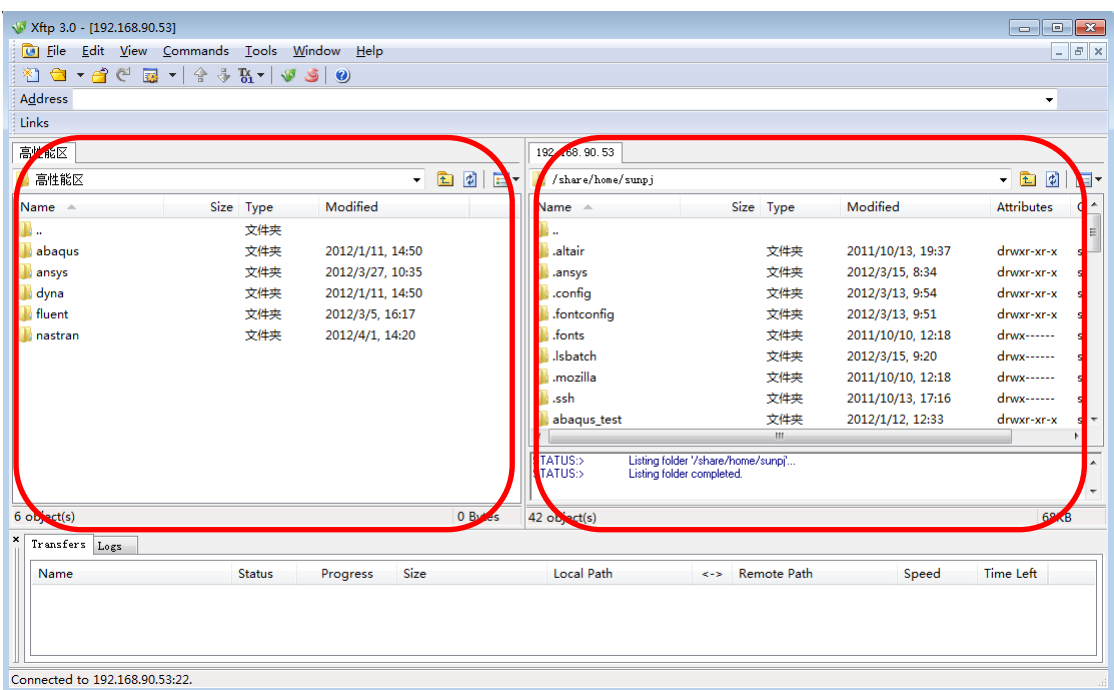

从左侧本地目录中找到将要上传的计算模型数据文件,按住左键不动拖至右 侧平台上;下载结果则从右侧目录中找到将要下载的结果文件,按住左键不动拖 至左侧本地目录中。

#### **2.1.2**、作业提交及监控

在 LSF 作业管理系统下,计算任务是通过脚本文件提交到工业云计算平台上 的。脚本文件是一个常规文本文件,具有可执行权限,可以直接在登入节点通过 vi 编辑器编辑,也可异地编写,然后上传至用户目录下,但要注意用 *dos2unix* 文 件名 命令转换一下格式。脚本文件名无特殊规定,起一个可以识别的名字即可。

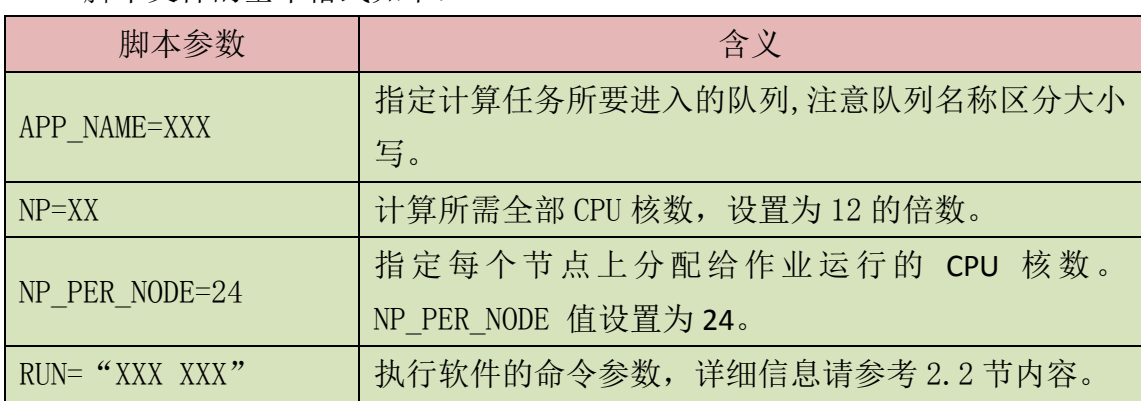

脚本文件的基本格式如下:

以下是提交、监测作业的简单命令:

*bsub* 作业脚本名——提交作业

*bsub –J jobname* 作业脚本名——使用-J 选项指定作业名,否则作业名为脚

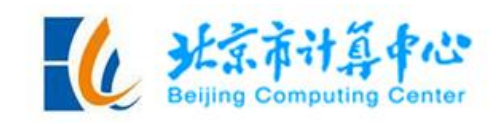

本名

*bjobs*——不加作业号可以查看所有正在执行和挂起的作业

*bjobs –a*——查看所有作业,包括已经结束的

*bjobs* 作业号——查看作业的具体信息

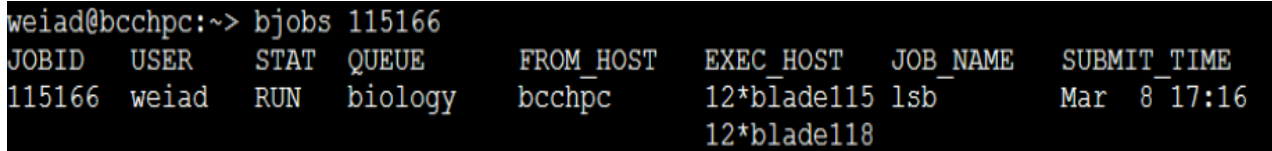

上图显示的信息依次是作业号、用户名、作业状态、队列名、提交作业的节

点名、执行作业的节点、作业名、提交作业时间。

*bjobs –l* 作业号——查看作业的详细信息

*bkill* 作业号——杀死作业

*busers username*——查看用户能使用的最大核数

*bpeek –f* 作业号——只显示最近 10 行的标准输出

一个作业提交到队列后,将有可能为以下的几种状态之一:

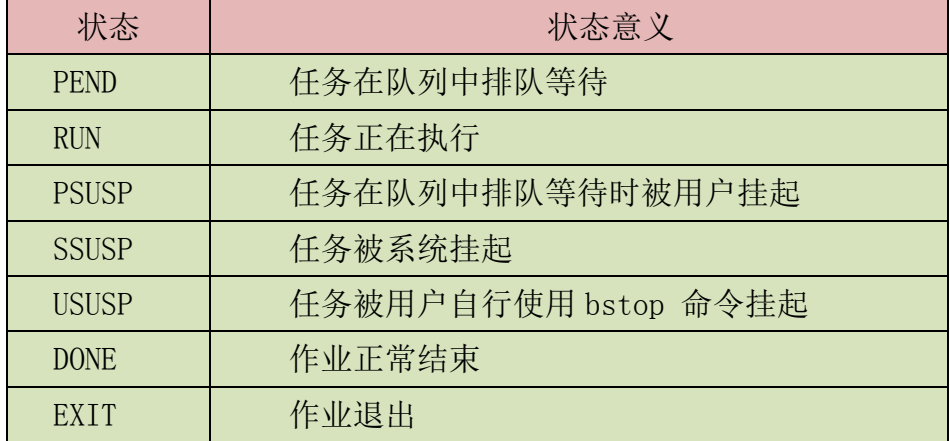

# **2.2**、工程计算软件使用

# **2.2.1**、 **Abaqus**

# **step1**:编写脚本文件

进入相应目录,使用 vi 编辑器编辑作业提交脚本(vi 编辑器使用方法详见 附件二)。

以输入文件 s4b.inp、CPU 核数 48 为例。首先进入 vi 编辑器,将脚本命名为 abaqus.lsf,作业脚本书写格式如下:

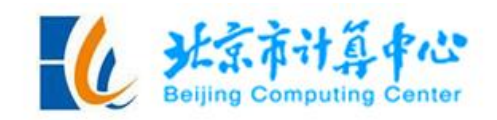

```
APP NAME=abaqus
NP = 48NP PER NODE=24
RUN="abaqus job=s4b"
```
若要调用 for 文件, 在最后一行加上相应的参数, 作业脚本书写为:

```
APP NAME=abaqus
NP=48NP PER NODE=24
RUN="abaqus job=s4b user=for file.f"
```
#### **step2**:提交并查看作业

提交 abaqus 作业的命令:bsub abaqus.lsf。 使用 bjobs 命令查看作业运行状态。 使用 tail –f \*.sta 监控作业运行情况。 使用 bkill 作业 *ID* 杀死作业。

# **2.2.2**、 **ansys dyna**

#### **step1**:编写脚本文件

进入相应目录,使用 vi 编辑器编辑作业提交脚本。

以输入文件 Combine.k、CPU 核数 24 为例。首先进入 vi 编辑器, 将脚本命 名为 dvna.lsf, 作业脚本书写格式如下:

```
APP NAME=dyna
NP = 24NP PER NODE=24
RUN="lsdyna162 -i Combine.k -memory 200M"
```
# **step2**:提交并查看作业

提交 dyna 作业的命令: bsub dyna.lsf。

使用 bjobs 命令查看作业运行状态。

使用 tail –f dyna.log.txt 命令监测作业运行情况。

使用 bkill 作业 *ID* 杀死作业。

# **2.2.3**、 **ANSYS**

#### **step1**:编写脚本文件

进入相应目录,使用 vi 编辑器编辑作业提交脚本。

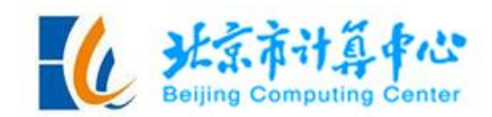

以输入文件 v13ln-1.dat、CPU 核数 24 为例。首先进入 vi 编辑器, 将脚本命 名为 ansys.lsf, 脚本书写格式如下:

```
APP NAME=ansys
NP = 24NP PER NODE=24
RUN="ansys140 -b -dis -i V131n-1.dat -o ansys.out"
```
#### **step2**:提交并查看作业

提交 ansys 作业的命令: bsub ansys.lsf。

使用 bjobs 命令查看作业运行状态。

<mark>注意:</mark>

1、输入文件名称区分大小写,例如 V13ln-1.dat 中的 V 一定要大写,否则提 交的任务不能正常运算。

2、必须写入 NP\_PER\_NODE 参数,且该参数值是小于等于 12 的正整数。

**2.2.4**、 **Fluent**

#### **step1**:编写脚本文件

进入相应目录, 首先编辑 journal 文件, 然后编辑作业提交脚本。

#### 稳态算例的 **journal** 文件

以输入文件 aircraft 2m、CPU 核数 24 为例,将 journal 文件命名为 fluent.jou, 文件格式如下:

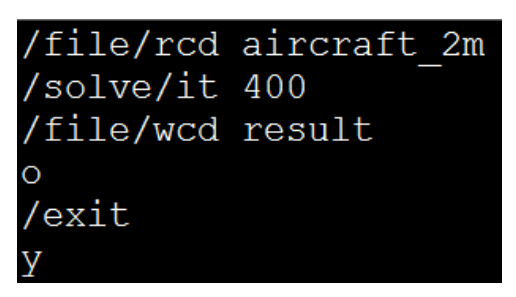

# 瞬态算例的 **journal** 文件

以输入文件 jobname、CPU 核数为 24 为例,将 journal 文件命名为 fluent.jou, 文件格式如下:

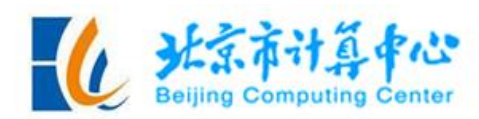

```
/file/rcd jobname
/solve/set/time-step 0.01
/solve/dual-time-iterate
3000
20
/file/wcd result
/exit
```
编写完 journal 文件后编写作业提交脚本文件,稳态和瞬态算例的脚本文件 内容相同, 将脚本文件命名为 fluent.lsf, 脚本文件格式如下:

```
APP NAME=fluent
NP = 96NP PER NODE=24
RUN="fluent -r140 3d -g -i journal >fluent.log.txt -lsf"
```
注意:

1、最后一行参数 3d 表示使用 3d 单精度方式,若使用 3d 双精度请将参数 3d 改为 3ddp;选择使用 2d 单精度方式参数为 2d,2d 双精度为 2ddp。

# **step2**:提交并查看作业

提交 fluent 作业的命令:bsub fluent.lsf。

使用 bjobs 命令查看作业运行状态。

使用 tail –f fluent.log.txt 命令监测作业运行情况。

# **2.2.5**、 自行安装软件

#### **step1**:安装软件

用户请在 home 目录下自建文件夹安装软件:

```
[test1@login2 ~1 Spwd
/share/home/test1
```
需要输出的环境变量请在.bashrc 文件中输出:

```
[test1@login2 ~]$pwd
/share/home/test1
[test1@login2 ~]$11 .bashrc
-rw-r--r-- 1 test1 test1 1130 May 31 10:12 .bashrc
```
# **step2**:提交作业

新建作业目录,上传计算文件。 先输出如下环境变量:

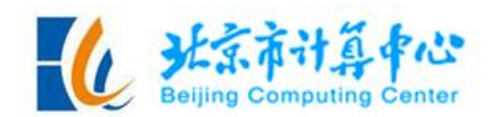

#### export LSF\_FROM\_WEB=Y

提交作业的命令格式为:

bsub -q 队列名 -n 核数 -o output.%J 软件命令

该环境变量输出后不支持 bsub \*lsf 格式提交作业,需要退出重新登录才能使 用 bsub \*lsf 格式提交作业。

#### **step3**:提交并查看作业

使用 bjobs 命令查看作业运行状态。

使用 bkill 作业 *ID* 杀死作业。

以上为我中心在北京工业云计算平台上的使用说明,为提高计算效率,大模 型请尽量选用 24 倍数的 cpu 核数进行求解。如果使用过程中遇到问题,请联系 我们,我们将及时为您解决。

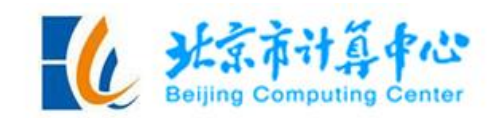

## 附件一:**vi** 编辑器基本使用方法

# **1**、 **vi** 的基本概念

vi 是 Linux 系统中最常用的编辑器,功能非常强大,通过使用 vi 编辑器可以 对文本进行创建、查找、替换、删除、复制和粘贴等操作。

vi 编辑器有 3 种基本工作模式,分别是命令模式、插入模式和末行模式。在 使用时,一般将末行模式也算入命令行模式。各模式的功能区分如下。

#### 命令行模式:

控制屏幕光标的移动,字符、字或行的删除,移动、复制某区域及进入插入 模式,或者到末行模式。

#### 插入模式:

只有在插入模式下才可以做文字输入, 按"ESC"键可回到命令行模式。

#### 末行模式:

将文件保存或退出 vi 编辑器, 也可以设置编辑环境, 如寻找字符串、列出 行号等。

#### **2**、 **vi** 的基本操作

# **step1**:进入 **vi** 编辑器

在系统 shell 提示符下输入 vi 及文件名称后,就进入 vi 编辑画面。进入 vi 后,系统处于命令行模式,要切换到插入模式才能够输入文字。

#### **step2**:切换至插入模式编辑文件

在命令行模式下按字母"i"就可以进入插入模式,这时候就可以开始输入 文字了。

#### **step3**:退出 **vi** 及保存文件

在命令行模式下,按冒号":"可以进入末行模式。

输入"wq",存盘并退出 vi。

输入"q",不存盘并退出 vi。

输入"q!",不存盘并强制退出 vi。

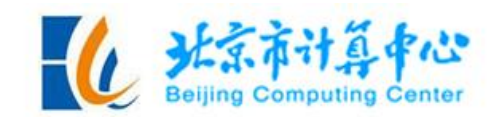

#### 附件二:**Linux** 常用操作命令

- 1、显示工作目录路径:**pwd** 功能说明: 显示当前用户所处的工作目录的绝对路径。
- 2、更改工作目录路径:**cd [**目录名**]** 功能说明:更改工作路径。
- 3、列出子目录和文件信息:**ls** 功能说明: 对于目录,该命令将列出其中的所有子目录与文件信息;对于文 件,该命令将输出其文件名以及所要求的其他信息。 语法: ls [选项] [目录或文件] ls –a——查看所有文件,包括隐藏文件

ls –l——查看文件权限,不包括隐藏文件,也可以写成 ll

ll –h——可以显示文件大小

- 4、创建目录: **mkdir [**目录名**]** 功能说明: 创建目录。
- 5、删除空目录:**rmdir [**目录名**]** 功能说明:删除空目录。
- 6、复制文件和目录:**cp [**源文件或目录**] [**目标文件或目录**]** 功能说明:复制文件和目录。
- 7、文件和目录改名:**mv [**源文件或目录**] [**目标文件或目录**]** 功能说明:文件和目录改名。
- 8、删除文件和目录:**rm** 功能说明: 删除一个或多个文件和目录, 对于链接文件, 只是断开链接, 源 文件保持不变。
	- 语法: rm [文件名]

rm –r/R [目录名]

- 9、显示文本文件:**cat [**文件名**]** 功能说明: 显示文本文件内容。
- 10、回卷显示文本文件:**less [**文件名**]** 功能说明:回卷显示文本文件。
- 11、以 M 为单位显示当前目录中文件的大小:**du –h**